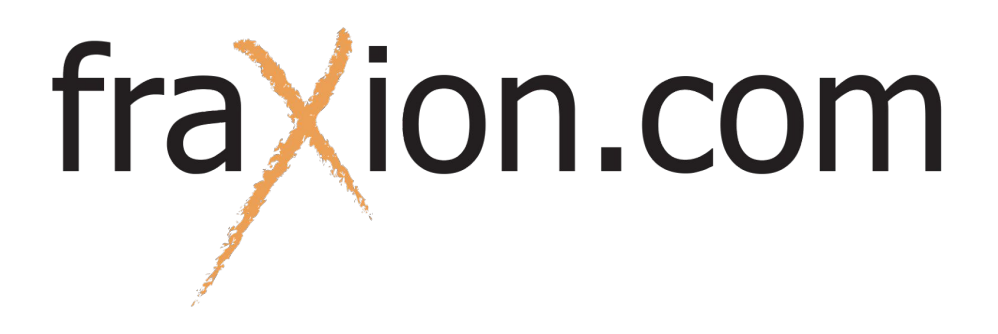

## Guide d'utilisation Taximètre virtuel (Installateurs/Mandataires)

En laissant un doigt appuyé pendant quelques secondes sur le cadenas non scellé, deux options seront disponibles.

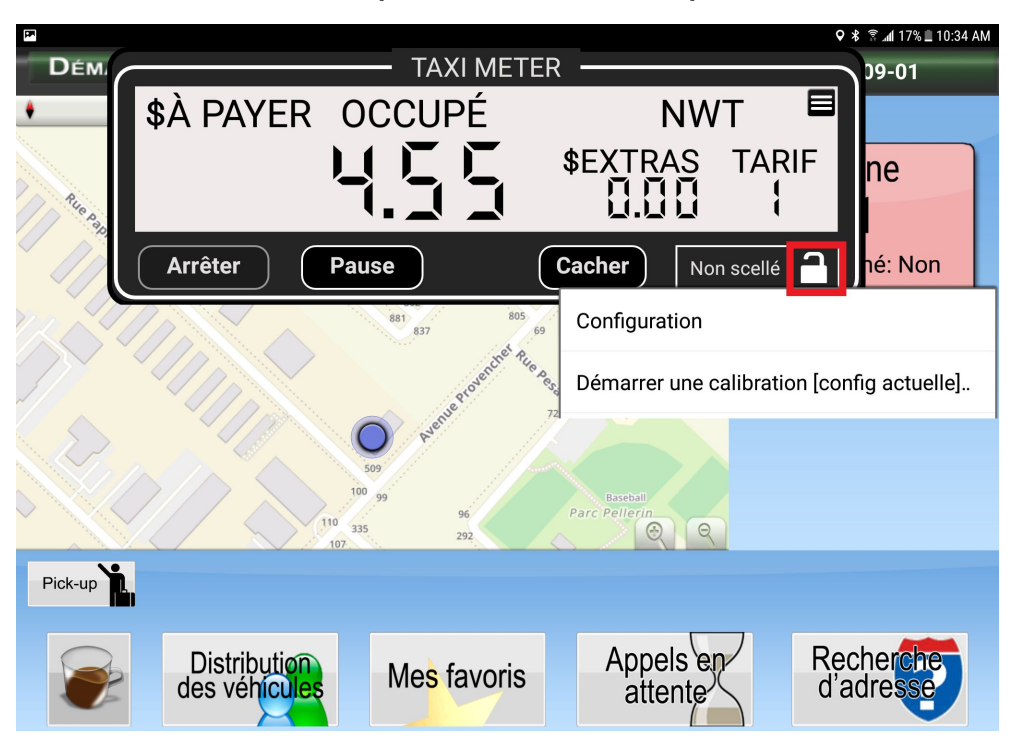

## **Configuration :**

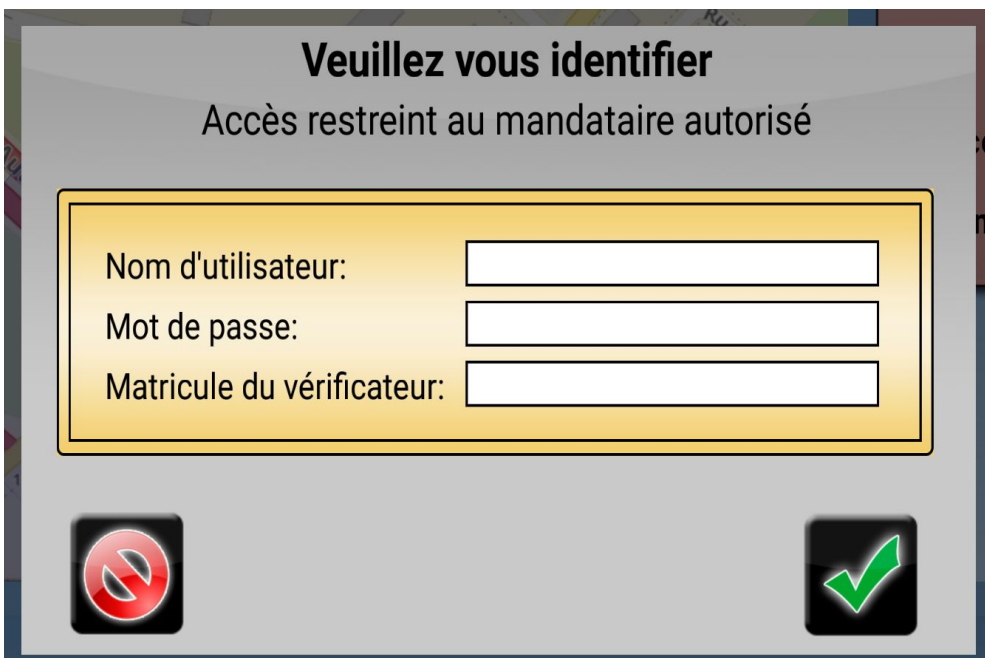

**Nom d'utilisateur et mot de passe :** Sont fournis par Fraxion. **Matricule du vérificateur :** Numéro de l'employé

Lorsque les informations sont entrées, appuyer sur le crochet vert. La page de configuration du compteur virtuel s'affichera.

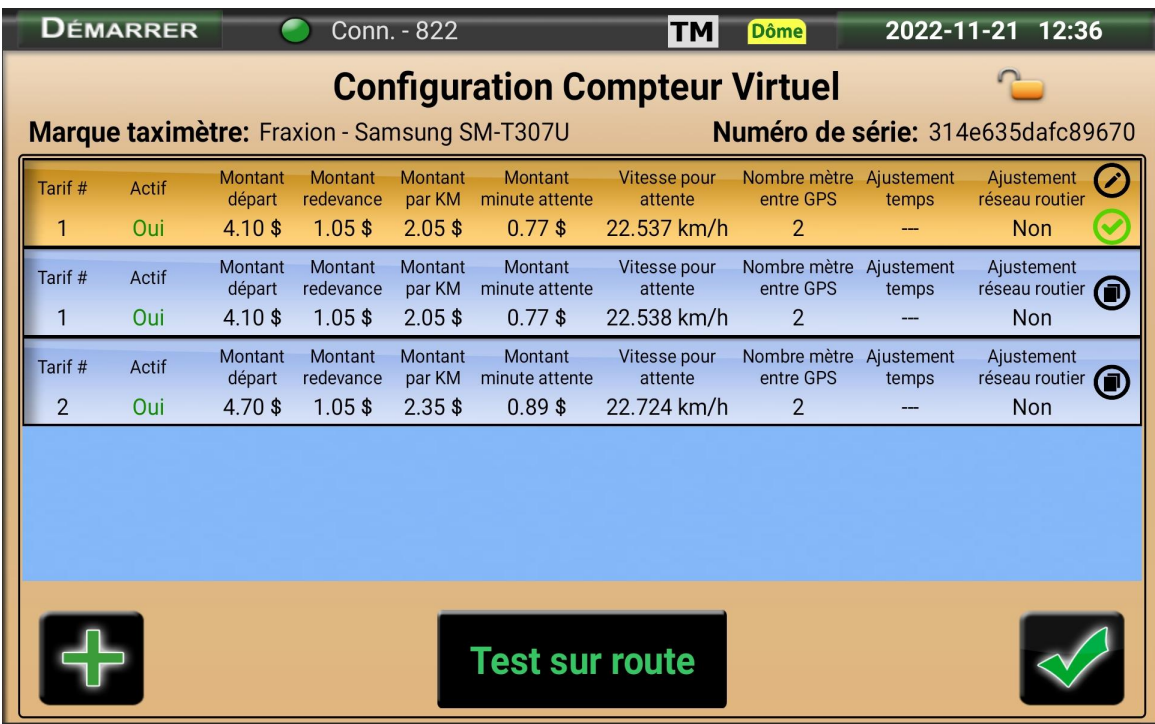

**Jaune** : La configuration n'est pas active

**Bleu** : la configuration est active

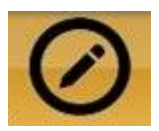

Cet icône sert à modifier la configuration.

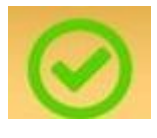

Cet icône sert à valider la configuration pour que celle-ci soit active. Le message ci-dessous affichera :

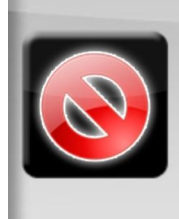

Êtes-vous sûr de vouloir confirmer cette configuration de ce compteur. Vous ne pourrez plus le modifier et il remplacera celui est qui est/sera actif.

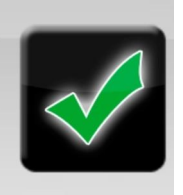

Faire le crochet vert pour valider la configuration **ou** le rond rouge afin d'annuler la validation de la transaction.

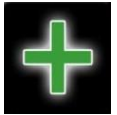

Cet icône sert à ajouter une configuration de tarif :

**# Tarif :** identifiant d'une tarification

**Montant de départ** : montant qui s'affiche dès la mise en route du compteur virtuel.

**Montant redevance** : montant fixe (0,90\$ + tx)

**Montant par KM** : montant additionné au compteur à chaque kilomètre.

**Montant minute d'attente** : montant additionné au compteur à chaque minute d'attente.

**Nombre de mètres entre GPS** : Nombre de mètres entre les signaux GPS.

**Ajustement rapidité temps** : pour ajuster le temps d'attente selon les barèmes de la CTQ

**Vitesse pour attente** : En dessous de cette vitesse, le taximètre est au tarif de temps d'attente.

**Ajustement réseau routier** : Cette case ne doit pas être cochée, sauf s'il y a exception mentionnée par les techniciens de Fraxion.

**Active montant extra** : Active l'option de mettre un montant supplémentaire à celui du taximètre.

**Date applicable** : mettre la date du jour si applicable maintenant.

Lorsque la configuration est terminée, cliquer sur le crochet vert.

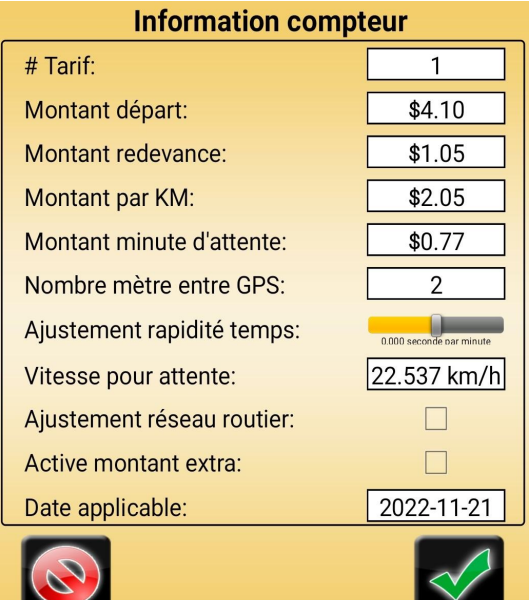

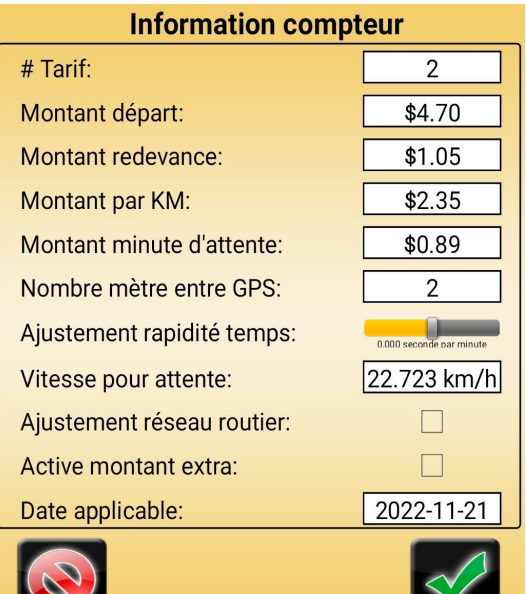

## **Test sur route**

En cliquant sur ce bouton, il sera possible de faire les tests nécessaires sur la route.

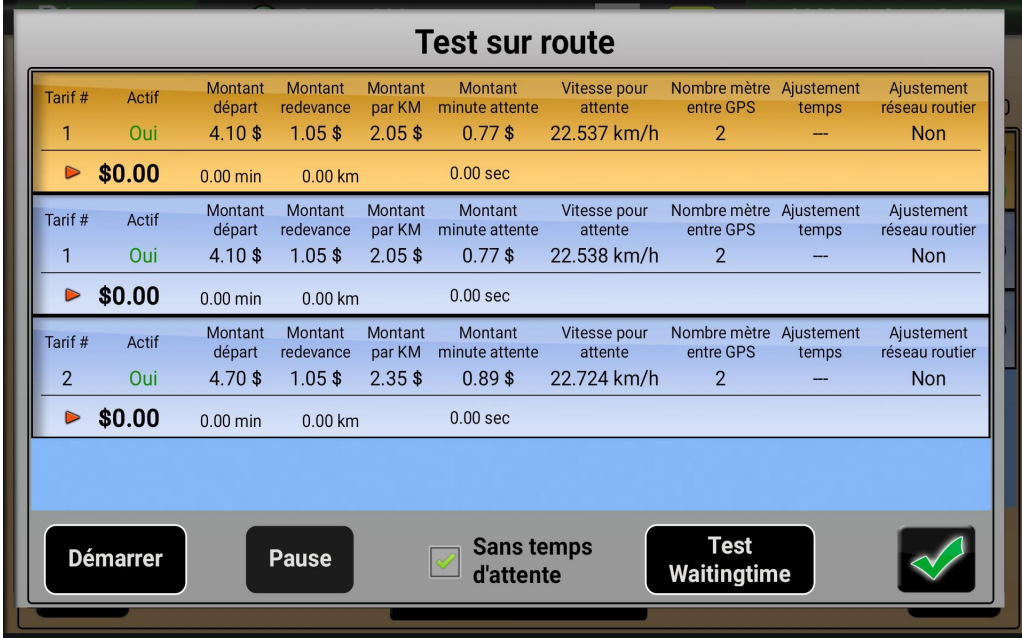

Appuyer sur **Démarrer** pour commencer le test. Appuyer sur **Pause** et **Arrêter** lorsque le test est terminé.

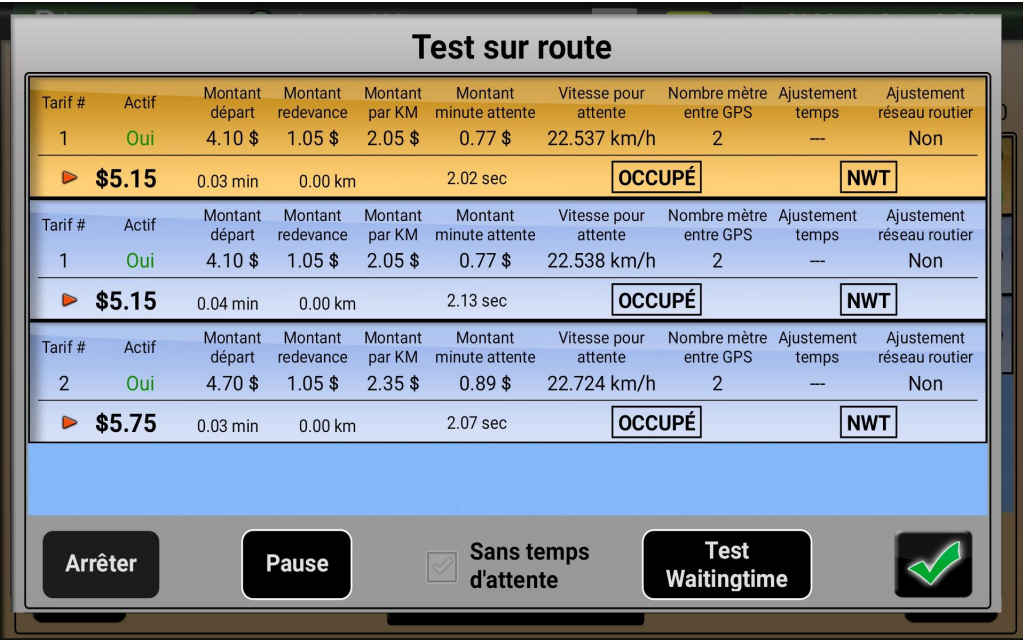

Quand les tests sur routes nécessaires sont terminés, appuyer sur le crochet vert.

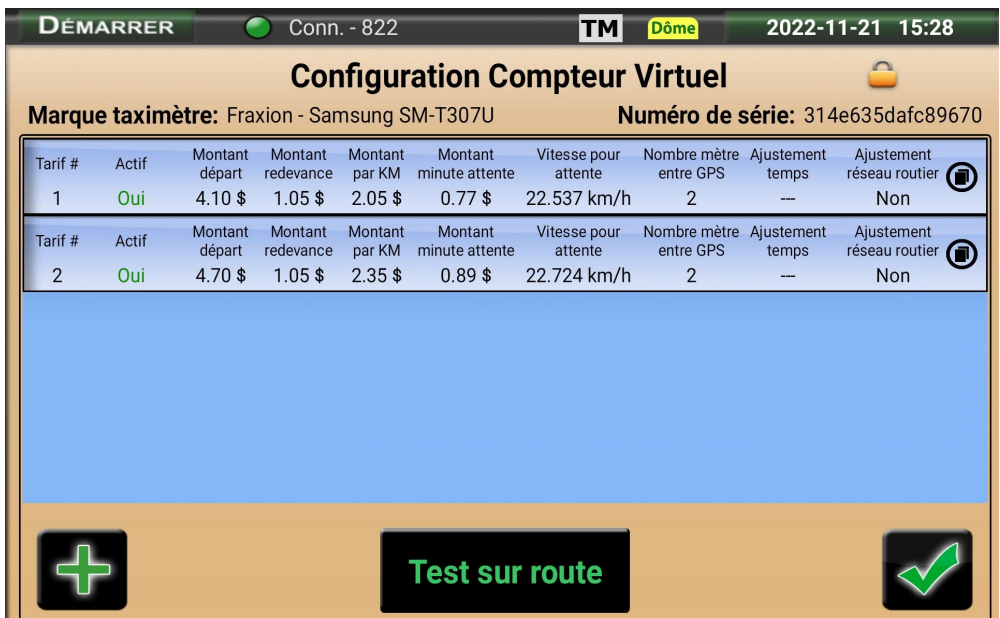

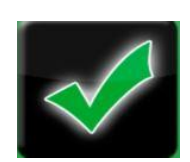

Appuyer sur cet icône quand toutes les configurations et tests nécessaires sont terminés.

Le message suivant apparaîtra :

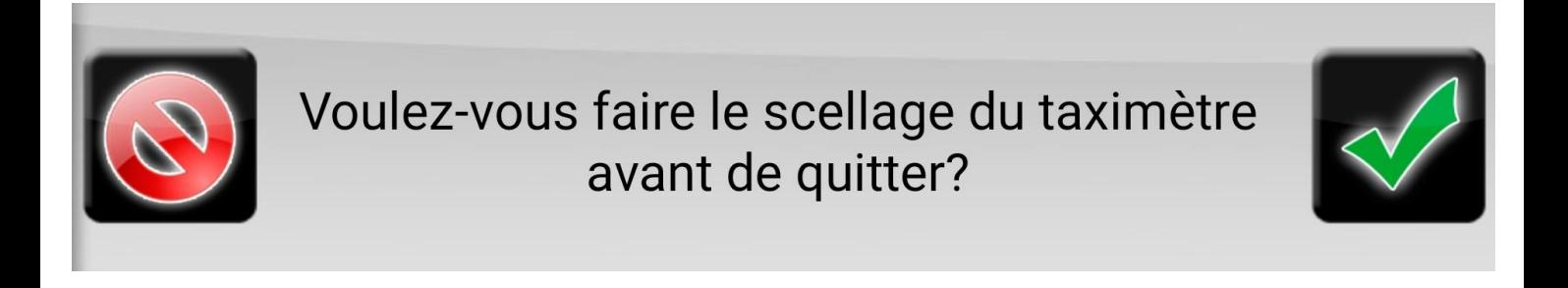

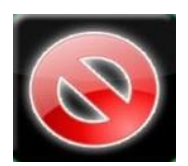

En cliquant sur le rond rouge, la page de configuration du taximètre se fermera sans avoir scellé le taximètre.

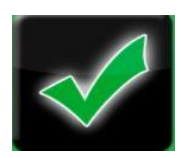

En cliquant sur le crochet vert, la page de scellage de taximètre ouvrira.

Remplir le formulaire avec les informations demandées.

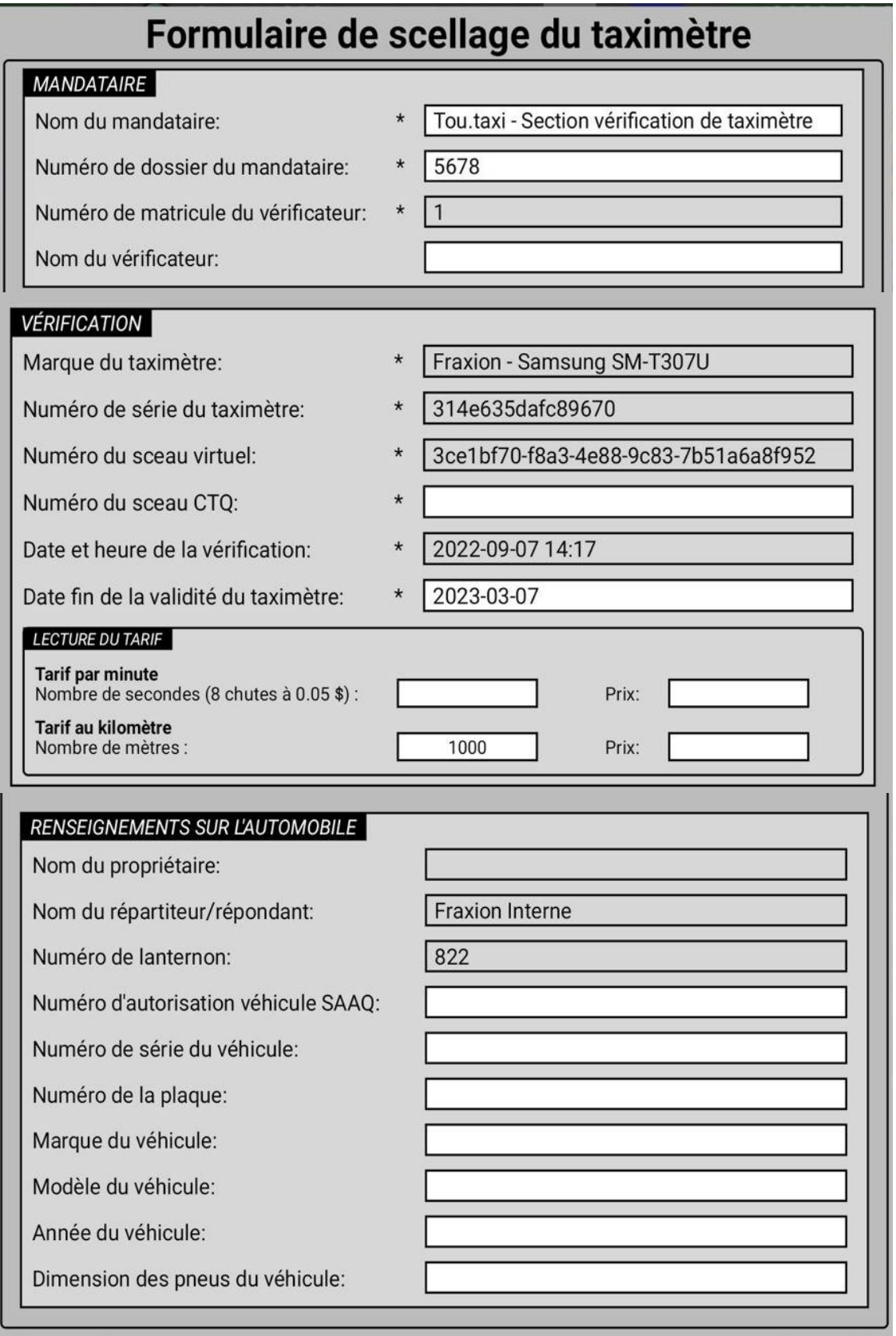

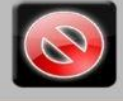

Numéro du scellage 4-2209071417279

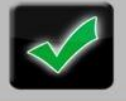

Quand les informations pour le scellage du taximètre sont complétées, appuyer sur le crochet vert.

Un message de confirmation apparaîtra.

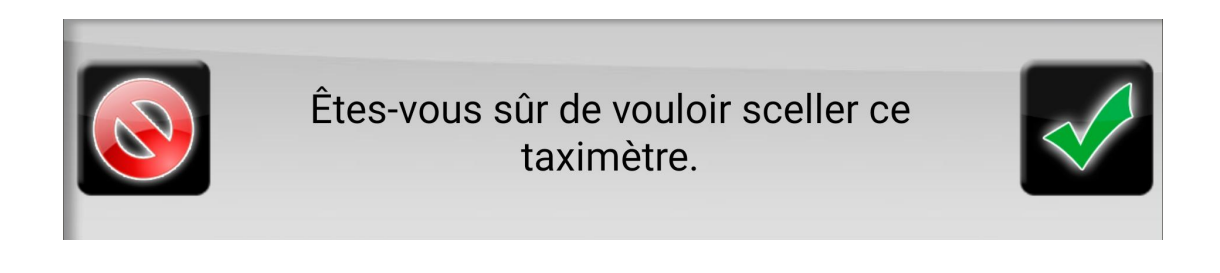

Appuyer sur le crochet vert pour confirmer le scellage du taximètre.

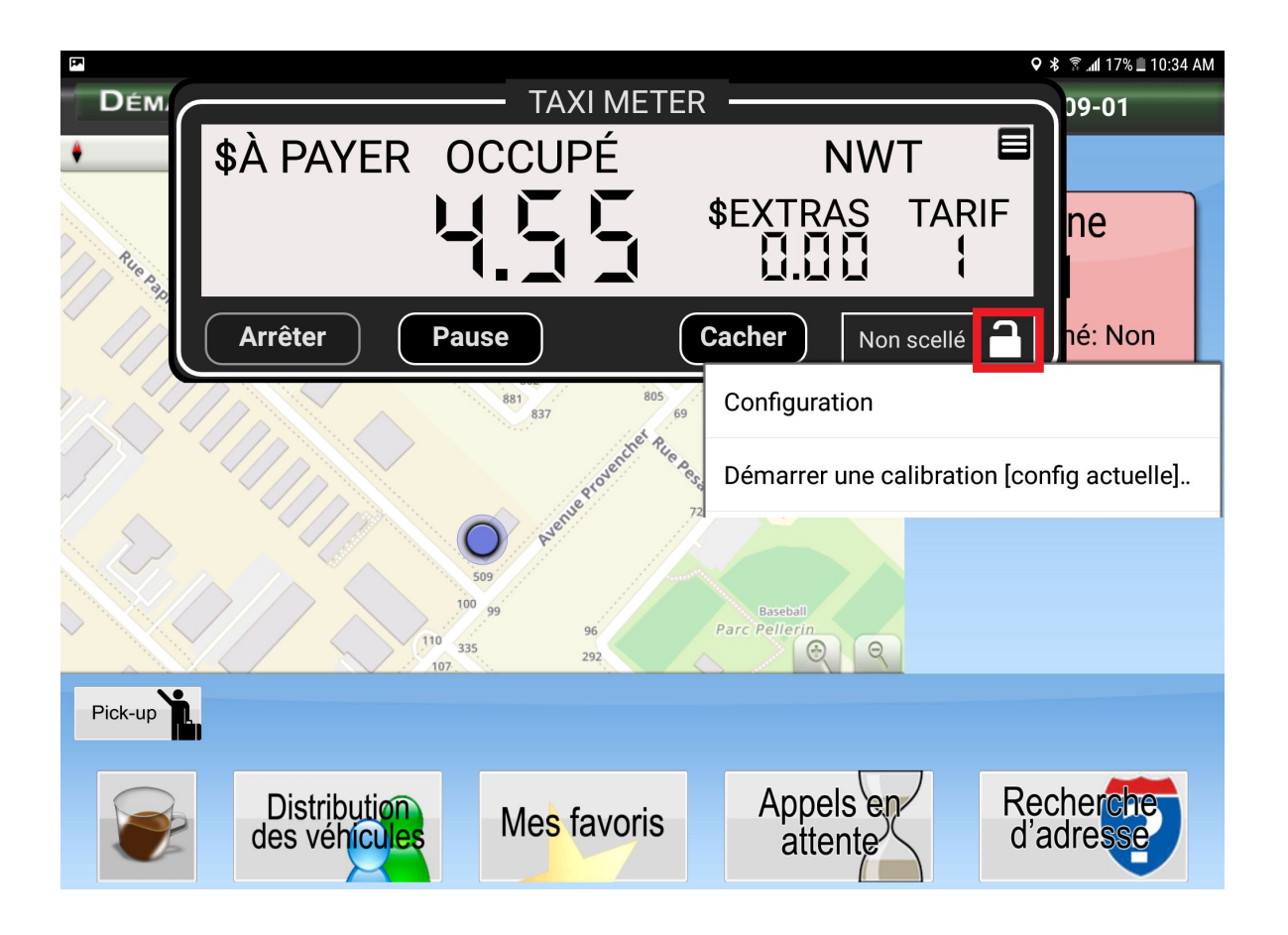

## **Démarrer une calibration** :

Déclenche un « test sur route » avec la configuration actuelle du taximètre virtuel.

**Test sur route**